# myBackCheck - Applicant Guide

Page 1 - New User – Registering for a personal myBackCheck account

- Page 5 Completing your background check
- Page 14 Verifying your Identity using Electronic ID Verification

### New User – Steps to Registering for a personal myBackCheck account

To ensure you are registering for a new myBackCheck account affiliated with your check for the **Ministry of SaskBuilds and Procurement** you will need to access the **Register Here** button through the following landing page: <https://pages.sterlingbackcheck.ca/landing-pages/s/saskbuilds-procurement/>

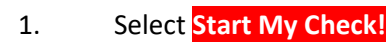

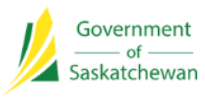

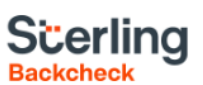

# **Sterling Backcheck Global Background Screening Partner** for Ministry of SaskBuilds and **Procurement**

To begin, please click on the "Start my check" button below, register for an account and follow the on-screen prompts.

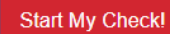

A This page uses https protocol and is secure.

## **About Sterling Backcheck**

Sterling Backcheck helps more than 20,000 customers across the globe hire and retain the best people. From small local businesses to Fortune 100 and FTSE 100 companies, we deliver over 20 million background checks annually with confidence, efficiency and compliance. Our customers leverage our services to protect their brands, assets and employees around the world. Visit www.sterlingbackcheck.ca for more info.

2. Click on **Register Here** button to create a new account. If you already have an account, please move to the "Already a myBackCheck.com account holder?" section to log in with your existing username and password – your new invitation will be in your Inbox.

Before clicking on **Register Here**, please enter the **Your Company Name** or the contractor you are working under.

## myBackCheck.com

ore-Manage & Share your background check  $Order<sup>7</sup>$ myBackCheck.com Registration

Company:

Location:

Role:

#### New to myBackCheck.com?

Please complete and submit the following form to advance to registration and begin your check.

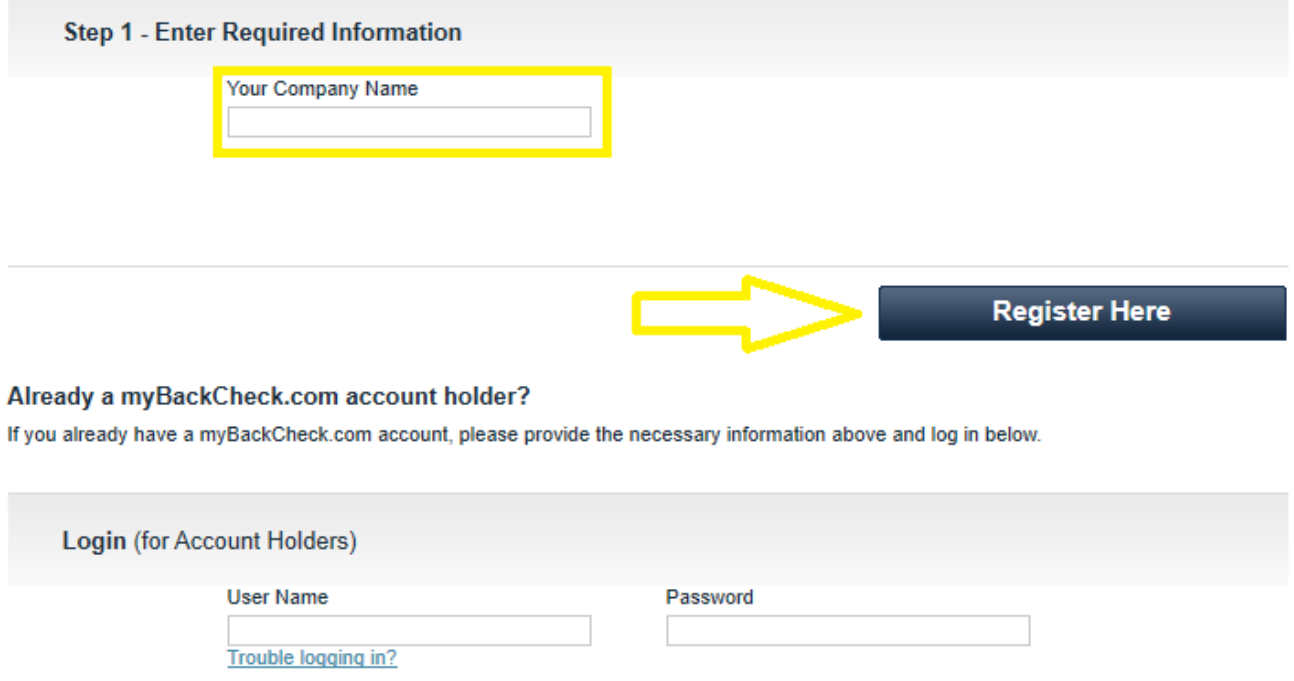

Login

3. After clicking on Register Here, you will be directed to the myBackCheck.com Account Registration for Individuals page. Enter in all required information, marked with an asterisk (\*) and then click on **Register** at the bottom of the page.

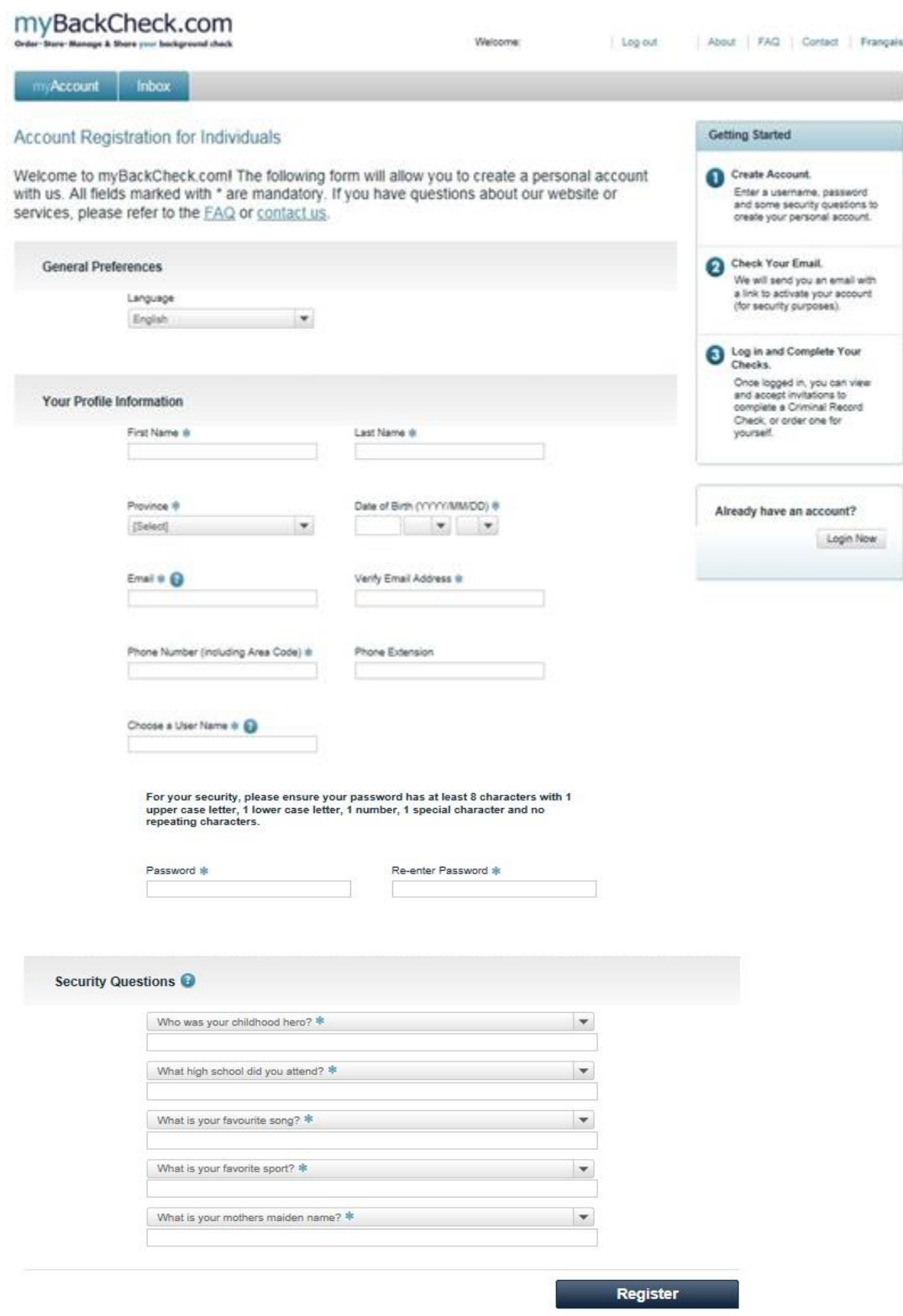

4. Upon registering successfully, an email will be sent to the email you provided. Click on the link provided in this email to activate your account and a new page will open for you to log in.

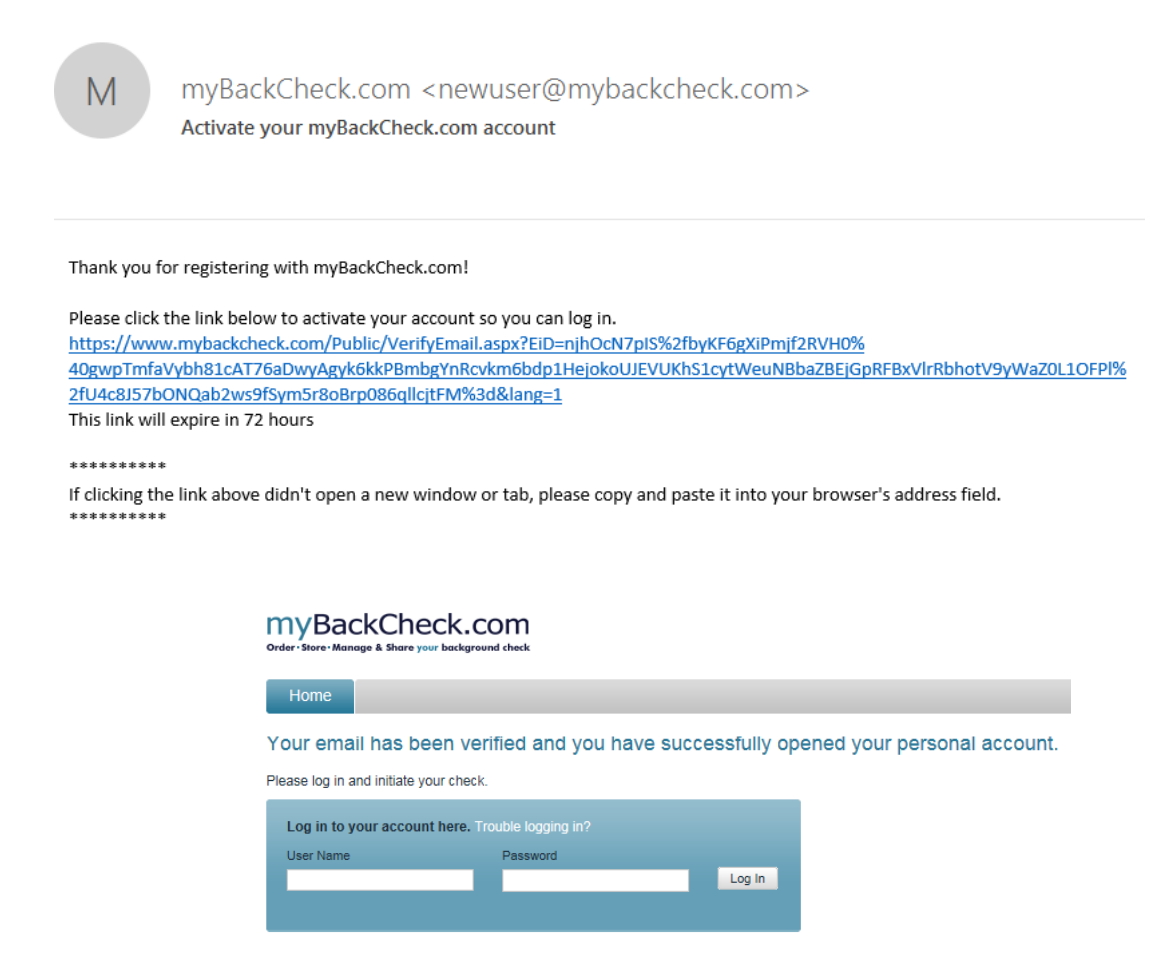

*The activation link will expire in 72 hrs. Should you fail to activate your account, you do not need to return to the landing page. Please go to [www.mybackcheck.com](http://www.mybackcheck.com/) and enter your username and password and a link will appear to resend your verification email.* 

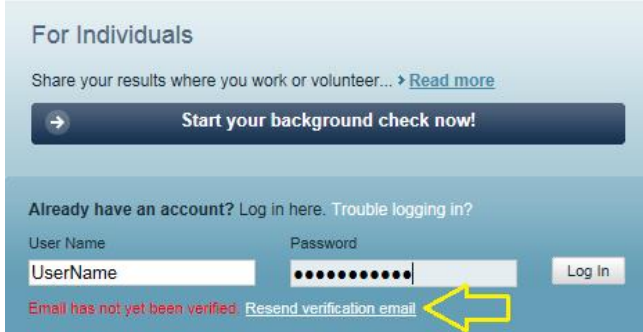

5. Once your account has been successfully activated you will be presented with the option to log into your myBackCheck account, accept the invitation in your account, and complete the online steps outlined below.

## Completing your background check

1. Once successfully logged in, click on the **Inbox** tab (note: you should have a notification 1 unread message). Next, click on the message bar from **Ministry of SaskBuilds and Procurement.**

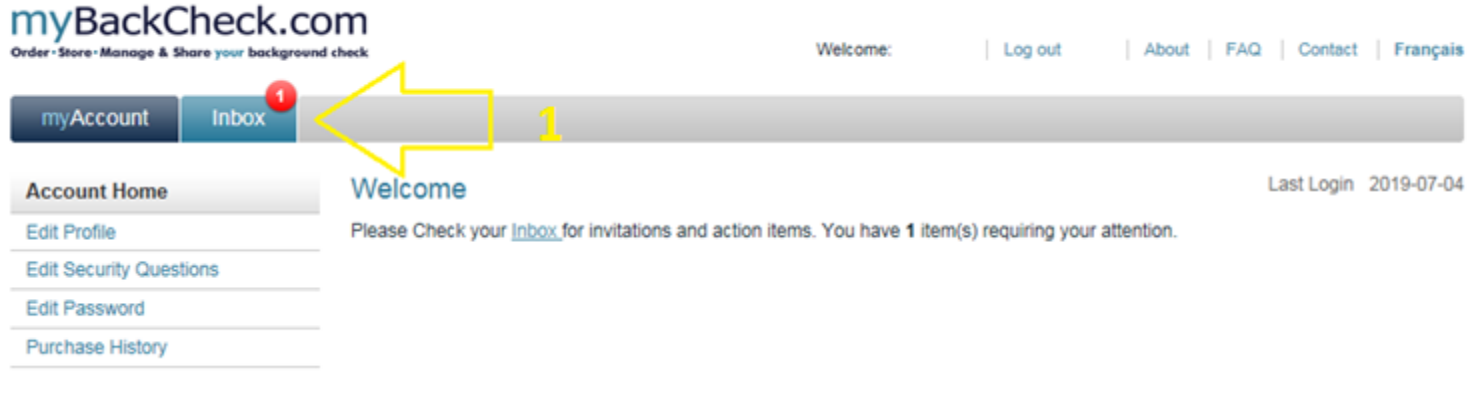

#### **Invitations**

Currently Viewing: All (1) | New (1)

Click on the organization name below to view the details of your invitation.

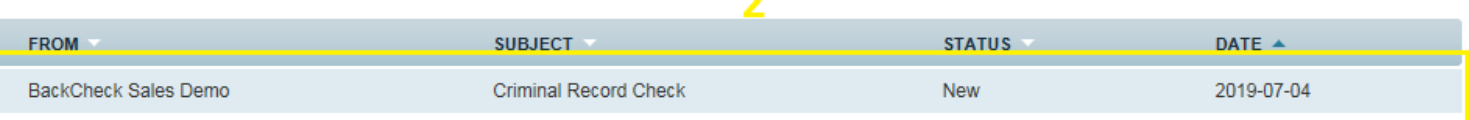

n

#### 2. Click on Accept & Continue to complete payment

#### **Criminal Record Check**

requests you to perform the check(s) listed below in order to comply with their Criminal Record Check requirements. Please click the "Accept & Continue" button at the bottom of the page to proceed with the order.

#### **Required Checks**

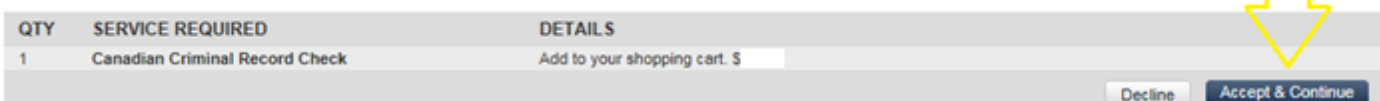

3. Fill in all required (\*) information and then select **Purchase** at the bottom of the page. Note: Only Visa and Mastercard are accepted (prepaid credit cards are not accepted).

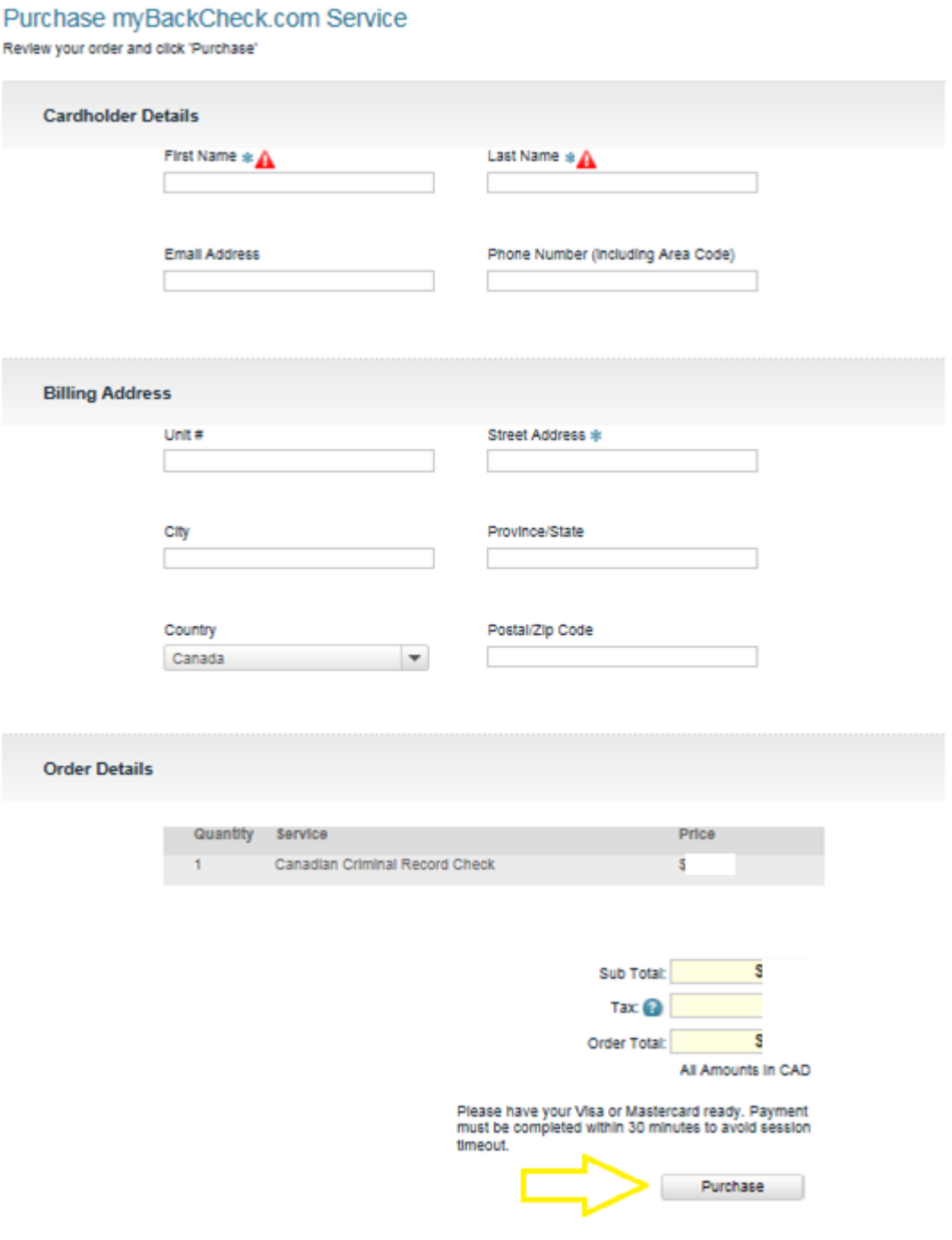

#### 4. Enter in your credit card details and select **Process Transaction**

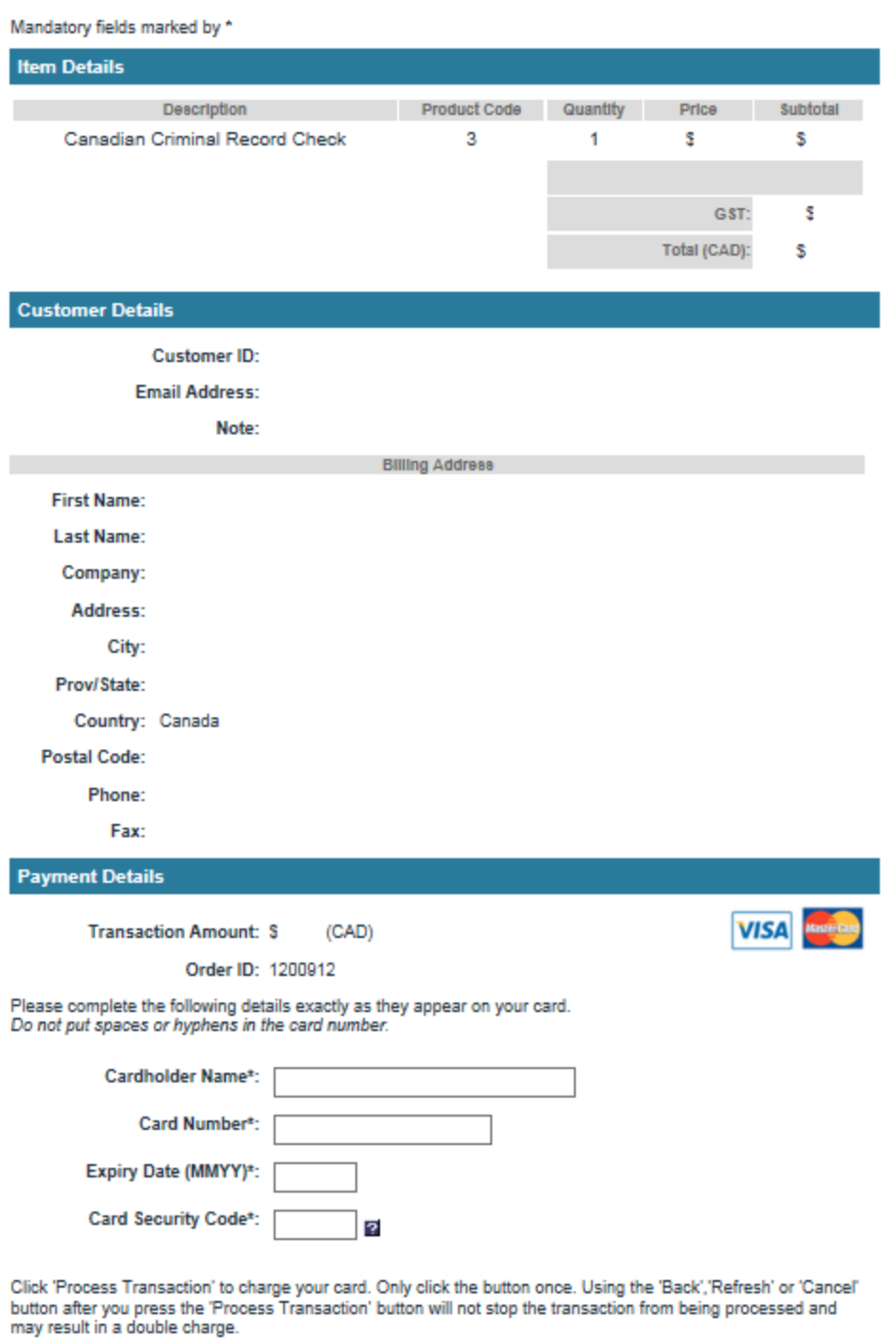

**Process Transaction** 

**Cancel Transaction** 

5. A confirmation of a successful purchase will appear. Click on **Back to myAccount** or the **myAccount** tab to begin steps for your background check.

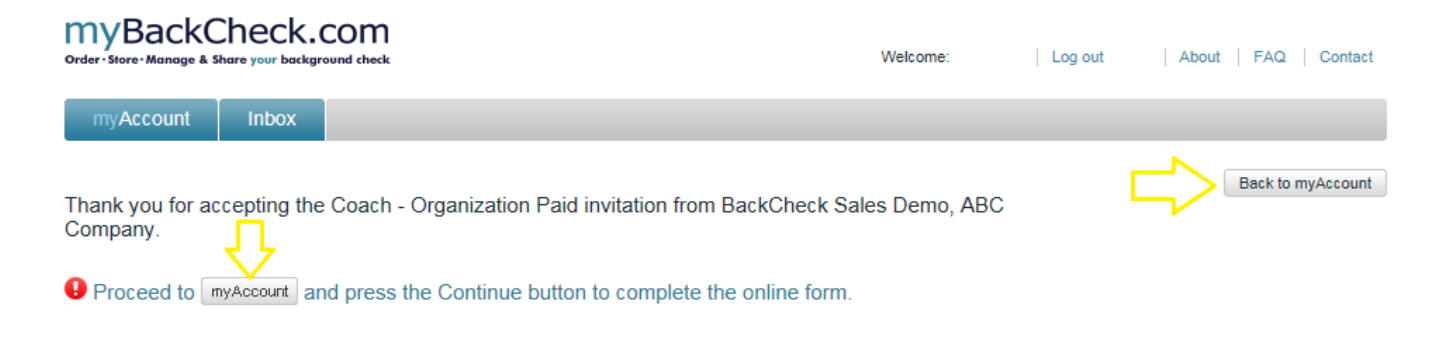

6. An invitation to process your check will appear on this page, select **Continue** to begin filling out the four online steps.

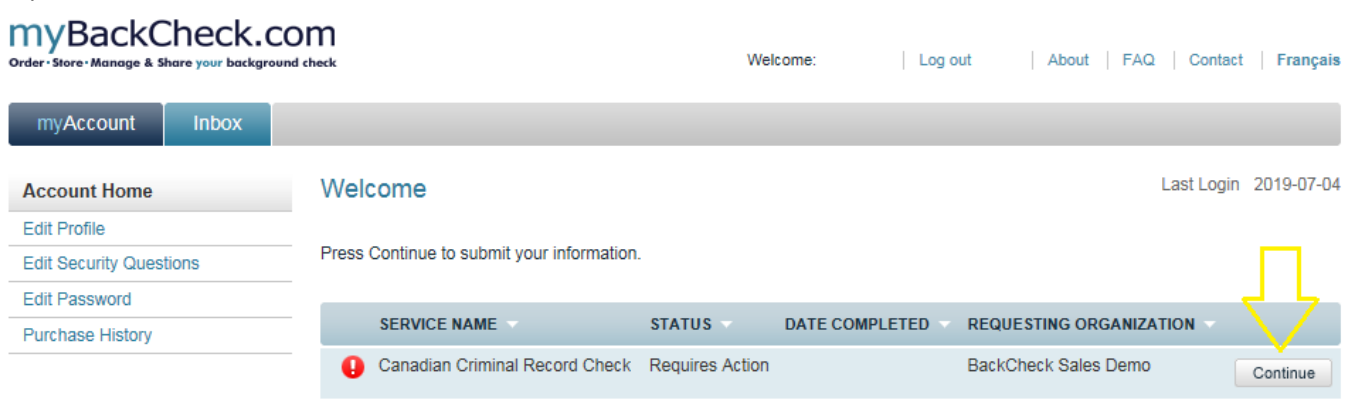

7. Fill in all required information (marked with an \*) and at the bottom of each page click on **Save & Continue** until all four online steps have been completed. The following pages contain examples of each form you should be completing; please skip ahead to the end of this document for more information on the **Verify Your Identity** section.

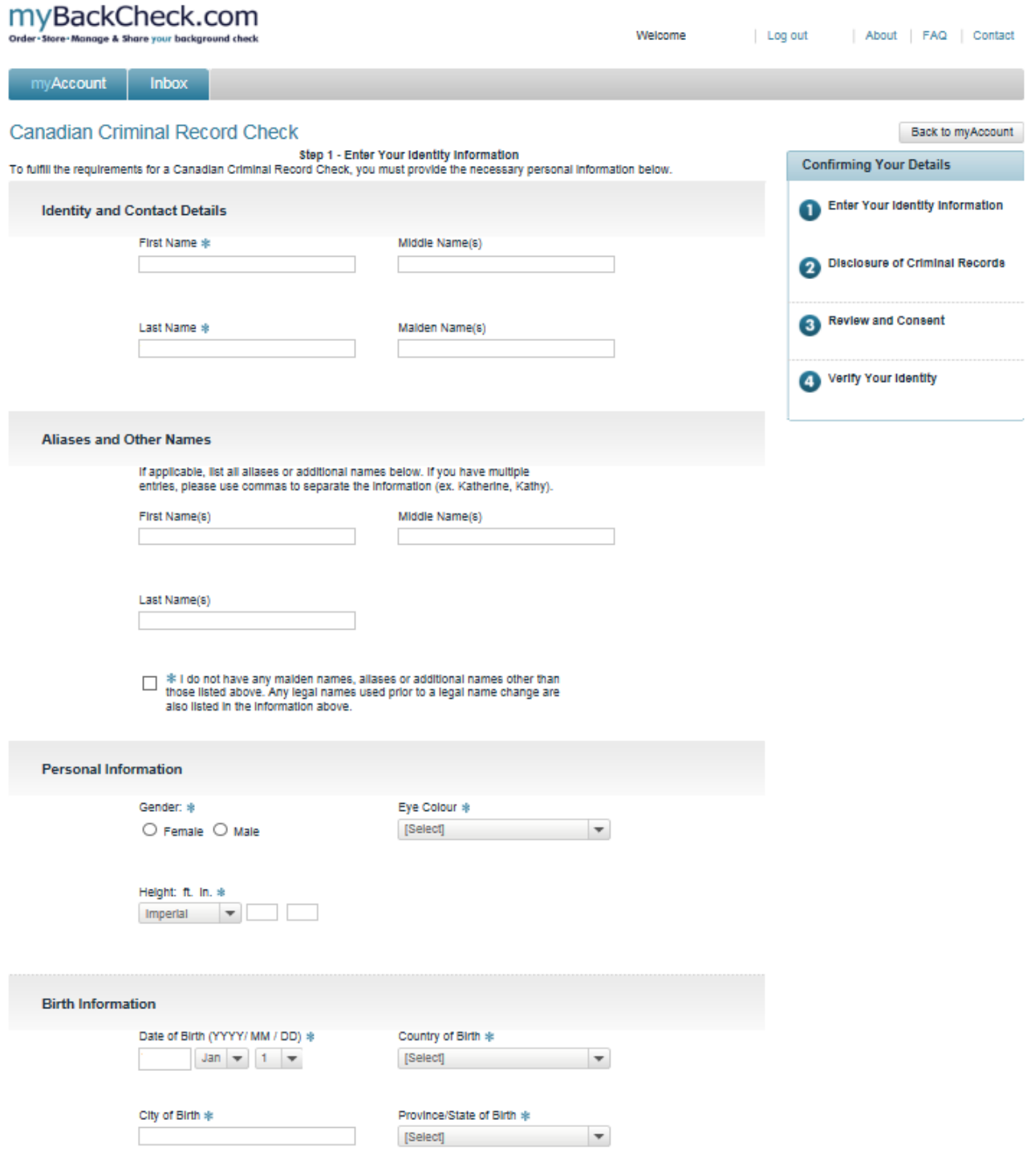

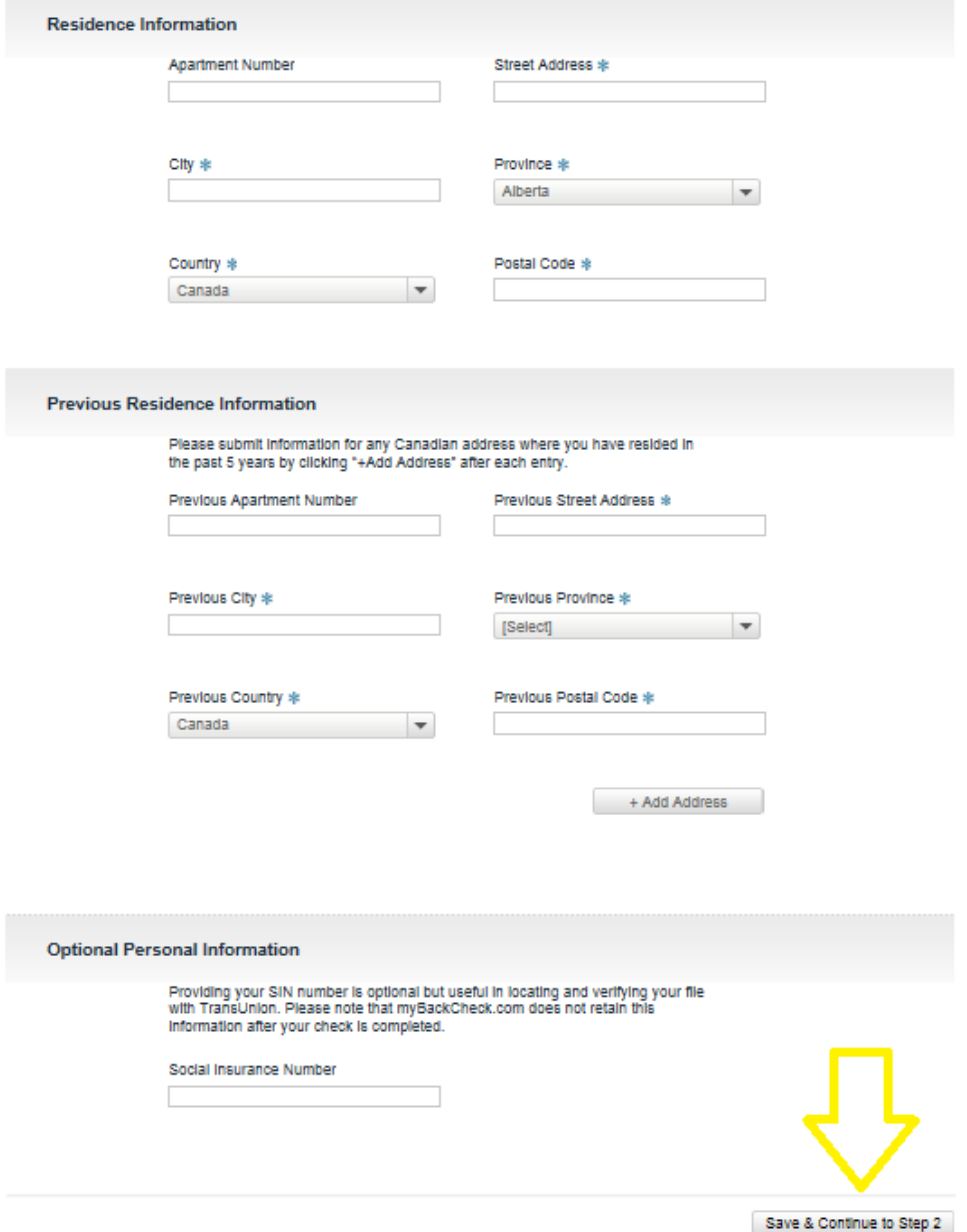

#### Canadian Criminal Record Check

Back to myAccount

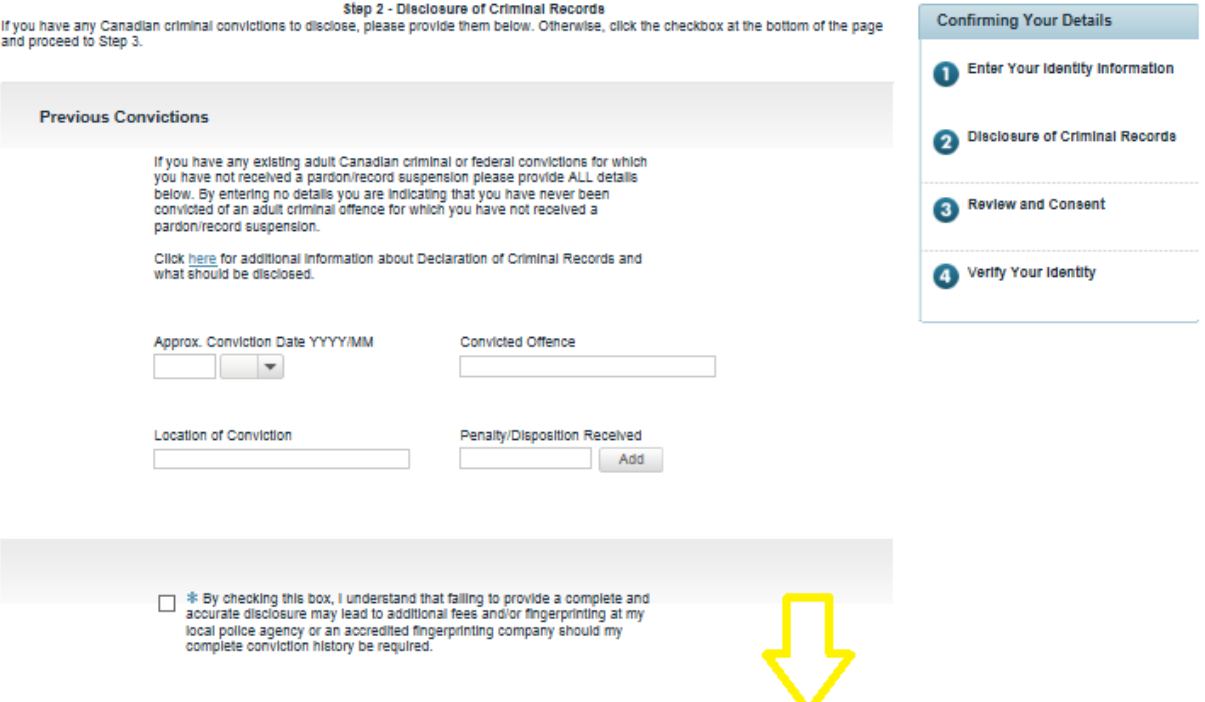

Do Not Save, Back to Step 1 Save & Continue to Step 3

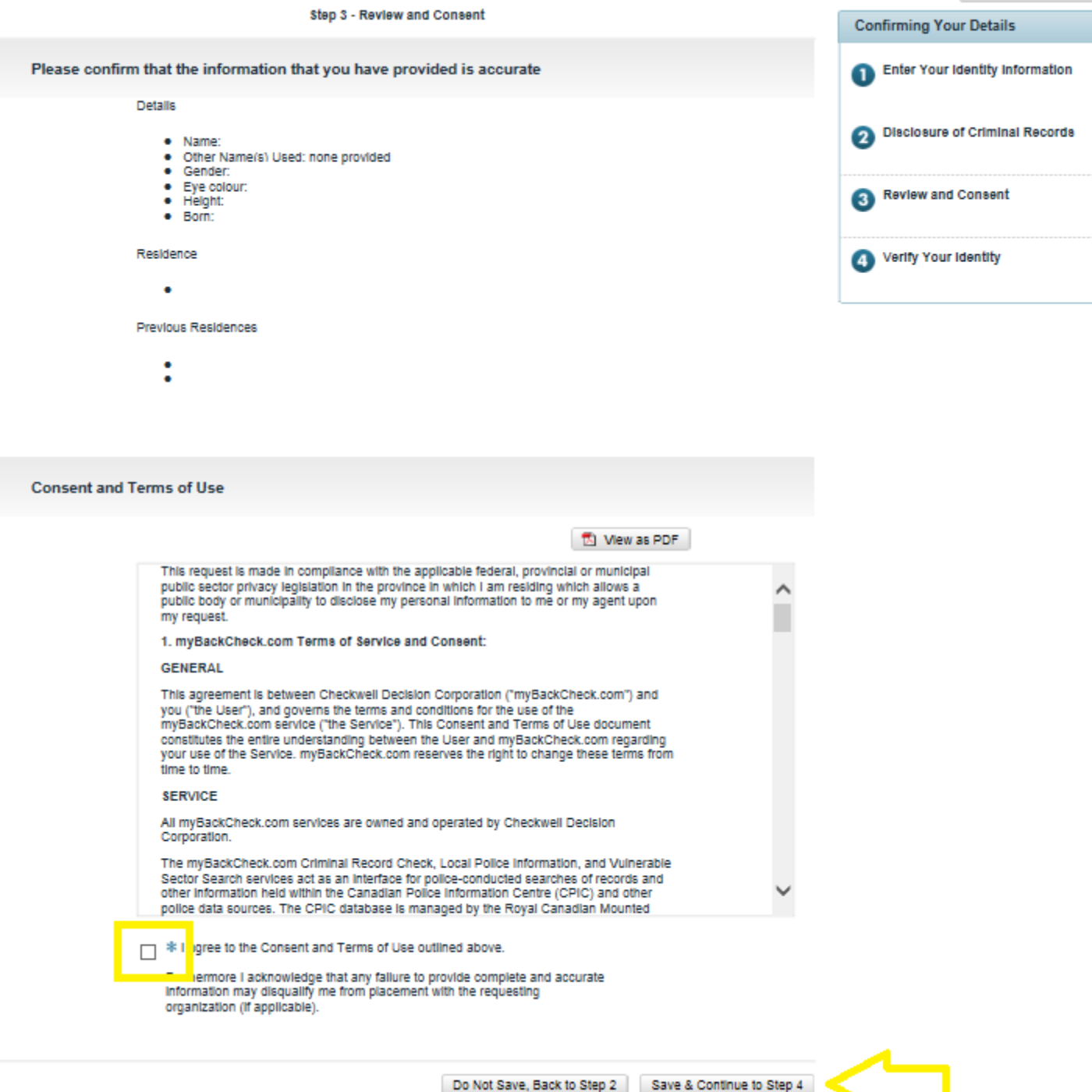

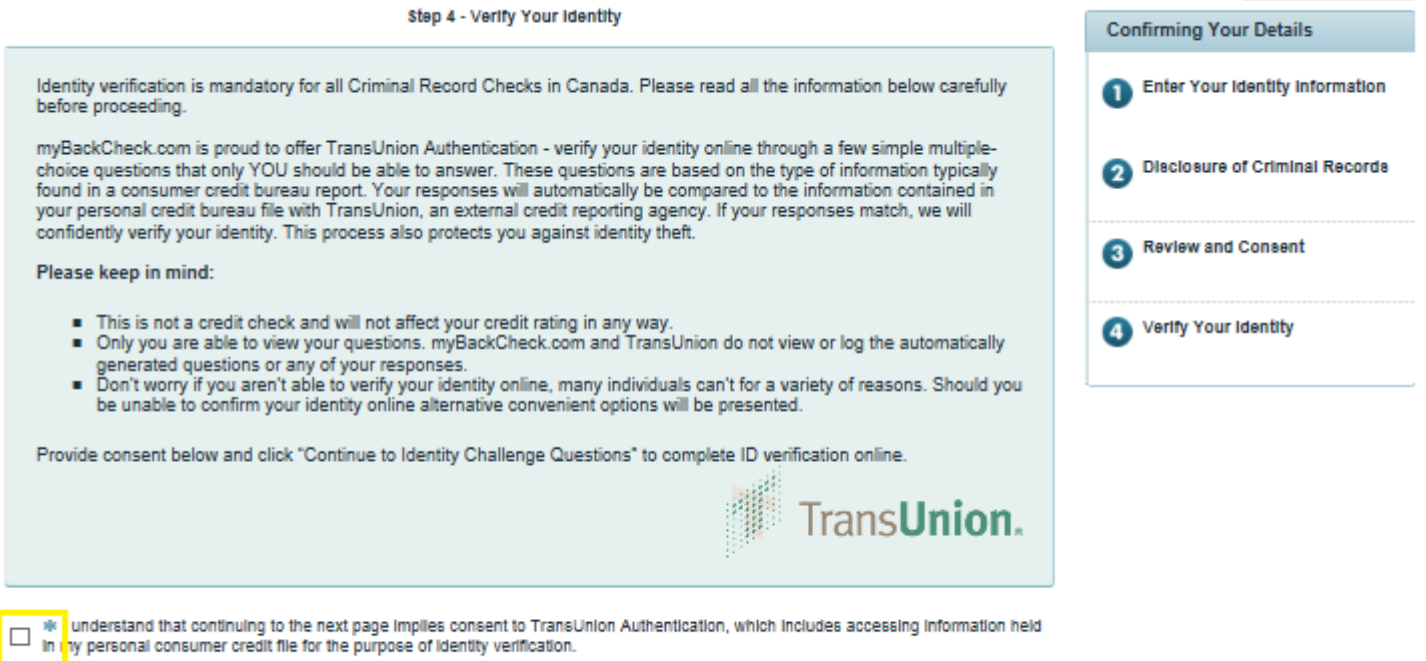

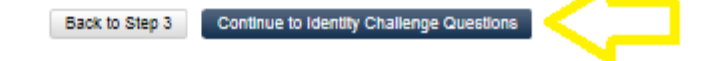

### Verify Your Identity using Electronic ID Verification

A series of multiple-choice questions will be asked to validate your identity. Should you fail to answer these questions correctly, the following page will appear allowing you **Try Again** or follow an alternate ID verification method listed in the *Your Option(s)* boxes;

\*If selecting an alternate method, please be sure you read the instructions carefully before downloading the forms and review the types of Acceptable pieces of ID on the right-hand side of the screen.

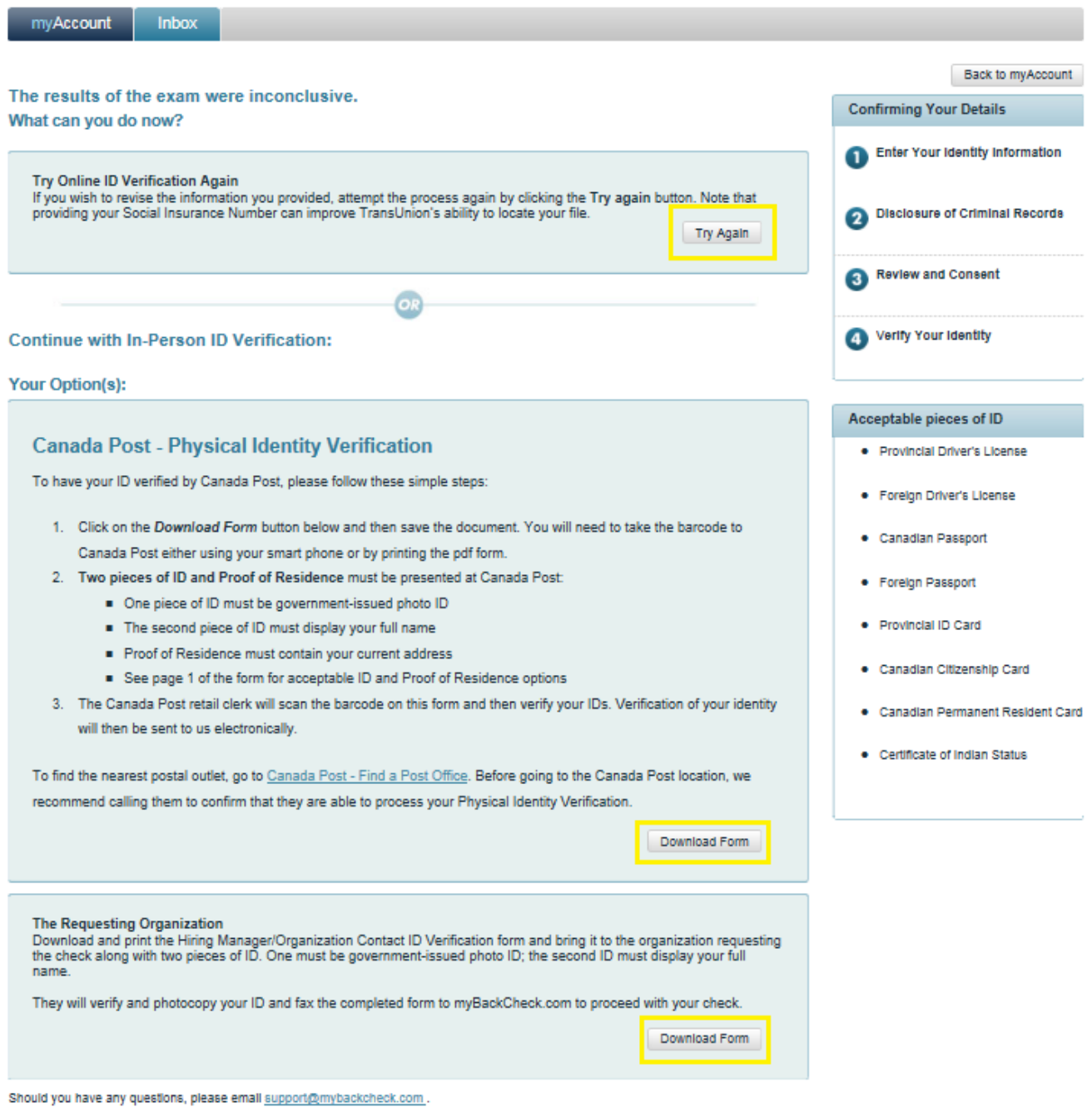

Should you require further assistance, please do not hesitate to reach out to our myBackCheck.com applicant support team at support@mybackcheck.com or toll-free at 1-877-455-6730.